### **datto** | AUTOTASK PSA

# The Autotask-Salesforce Extension

Security and navigation

SECURITY Security level with permission to configure Other Extensions & Tools

NAVIGATION  $\implies$  > Admin > Extensions & Integrations > Other Extensions & Tools > Salesforce

This extension is no longer available for new implementations. The Customer Relationship Management integration from AxeRoy: Autotask++Salesforce ConnectPack may provide the features you need. Refer to Customer Relationship [Management](https://www.autotask.net/help/Content/AdminSetup/2ExtensionsIntegrations/IntegrationCategoryLists/CRMIntegrationsList.htm) (CRM) Extensions and [Integrations](https://www.autotask.net/help/Content/AdminSetup/2ExtensionsIntegrations/IntegrationCategoryLists/CRMIntegrationsList.htm) for Autotask.

The Autotask-Salesforce Extension allows you to keep all of your Autotask companies and contacts current with information from your Salesforce database.

#### Supported editions of Salesforce

The Autotask-Salesforce Extension requires access to the Salesforce Web Services, so it integrates with the following editions of Salesforce only:

- Enterprise
- Unlimited

#### Configure the Salesforce Extension

The Salesforce Extension must be turned on in Autotask and some settings in Salesforce must be adjusted.These steps are described in the following sections.

#### Autotask setup

An Autotask Administrator must configure the Salesforce Extension in the Admin module.

To configure the Salesforce Extension:

1. Navigate to  $\equiv$  > Admin > Extensions & Integrations > Other Extensions

#### & Tools > Salesforce.

The Salesforce Extension configuration page opens:

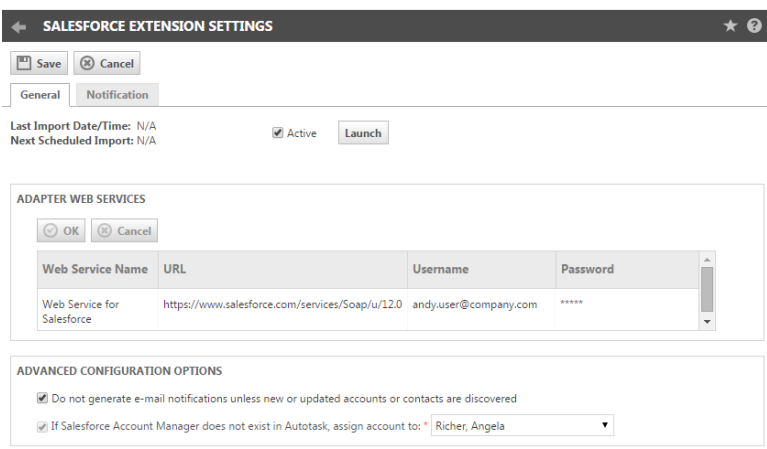

2. Enter/select the following:

## **datto** | AUTOTASK PSA

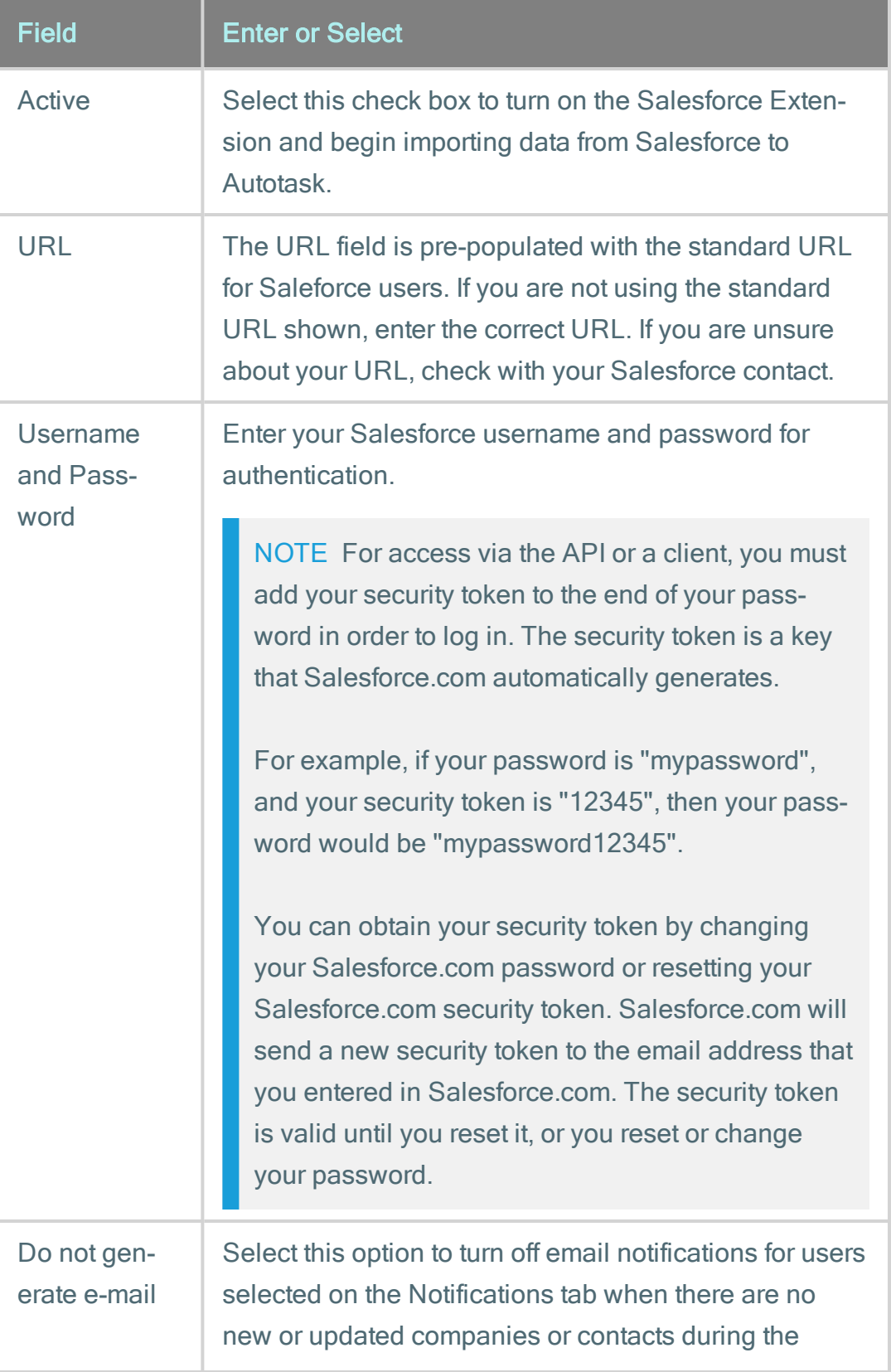

### **datto** | AUTOTASK PSA

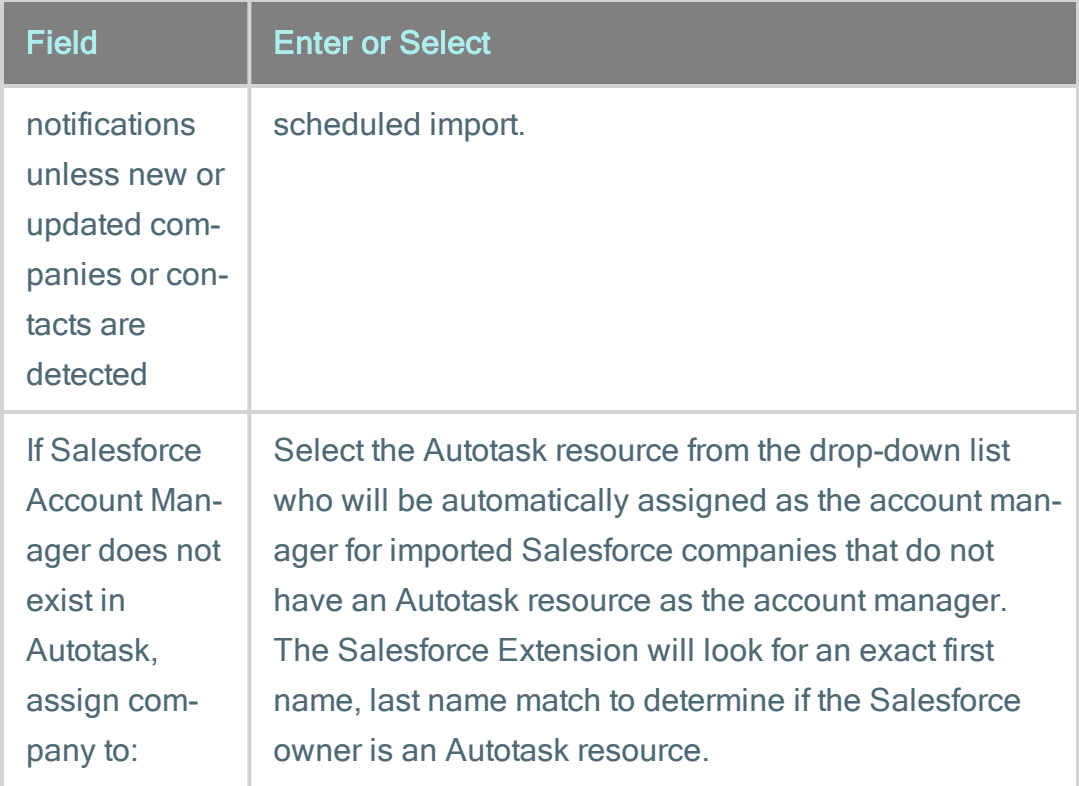

3. Click Save to save the Salesforce configuration. If you have selected the Active check box, your first Salesforce import will occur at the next scheduled interval.

Two User-defined Fields (UDFs) are created when you click Save:

Salesforce Contact ID

Salesforce Company ID

4. If you would like to select resources who will receive email notifications when the Salesforce import is run or errors are encountered, click the Notifications tab.

All active Autotask resources are listed as well as previously selected resources who have since been inactivated. Select the check box for each resource you would like to notify.

NOTE You can configure the extension so that notifications are only sent to the selected resources when a new Salesforce company or contact is imported. Refer to the table in Step 2 of this procedure for details.

#### Salesforce setup

A security setting must be changed in Salesforce to allow Autotask to log in to the system and retrieve your company and contact data.

To configure Salesforce:

- 1. Login to Salesforce. You must have permissions that allow you to alter the accepted IP ranges.
- 2. Click Setup at the very top of the page.
- 3. On the left navigation frame under Administration Setup, click Security Controls > Network Access.
- 4. On the Network Access page, click New to add a new trusted IP range to Salesforce. This is required because Autotask needs to connect to Salesforce on your behalf, so the Autotask.net IP ranges need to be unblocked.
- 5. In the Start IP Address text box, enter 8.12.58.5 (the IP address for www.autotask.net).
- 6. In the End IP Address text box, enter 8.12.58.5 (the IP address for www.autotask.net).
- 7. Click Save.

#### Using the Salesforce Extension

#### The import process

Once the Salesforce Extension is turned on and configured by your Autotask Administrator, an import will run every 20 minutes. Any new Salesforce companies or contacts that are found will be imported into Autotask.

Refer to ["Salesforce](#page-7-0) data mapping" on page 8 for a table outlining the company and contact field mapping between Salesforce and Autotask.

#### Import rules

The following rules apply to the import:

- If the Salesforce Extension finds an Autotask company with the same Company Name, Address Line 1, City, State it is considered the same company and will not be recreated.
- If it finds a contact that has the same Company Name, First Name, Last Name it is considered the same contact and will not be recreated.
- If a Salesforce contact is not associated with a company, it will not be imported to Autotask.

#### Running a manual import and viewing import status

To run a manual import, go to the Salesforce Extension configuration page and click the Launch button:

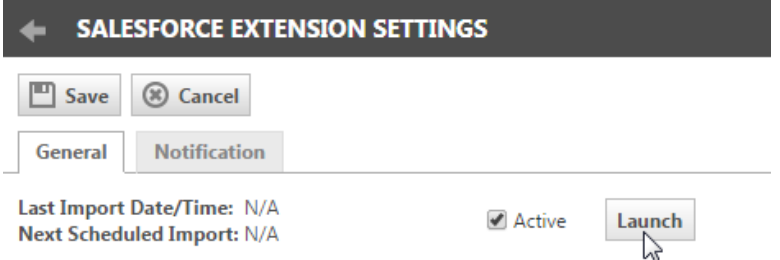

To find out the last time an import ran and when the next import is scheduled, view the Salesforce Account and Contact Import section on the General tab.

#### Un-mapping the Salesforce data from the Autotask data

Two UDFs are created when the Salesforce Extension is turned on. If you find you need to disassociate the Salesforce company from the Autotask company or the Salesforce contact from the Autotask contact, find the Salesforce UDF for the company or contact and clear the field.

The UDFs can be cleared on the edit company or contact pages:

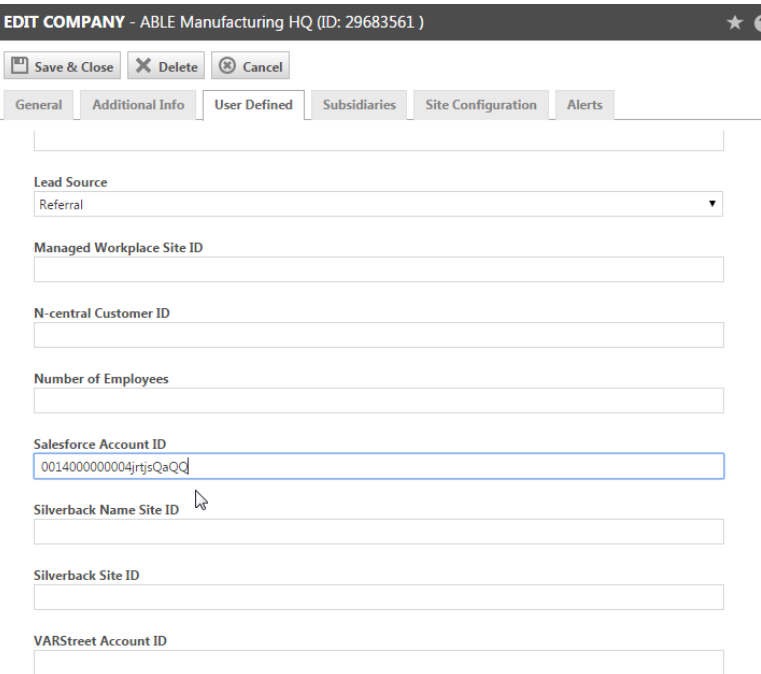

- **Companies (** $\equiv$  > CRM > Search > Companies > find company > Edit Company > User-Defined Field tab)
- . Contacts ( $\Box$  > CRM > Search > Contacts > find contact > Open Contact > Edit > User Defined tab)

# <span id="page-7-0"></span>Salesforce data mapping

The following tables shows how company and contact data is mapped between Salesforce and Autotask.

#### **Contacts**

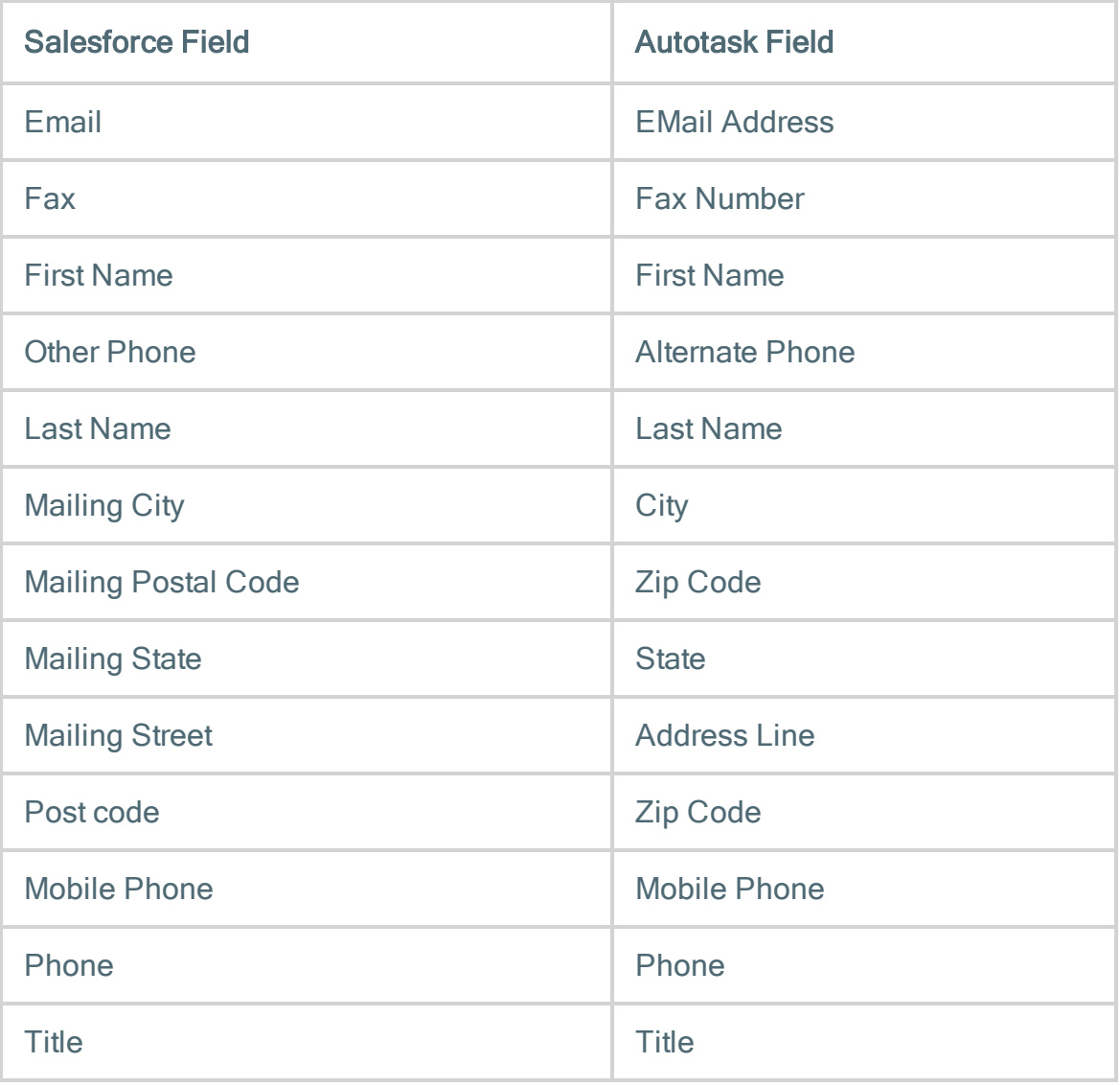

#### **Companies**

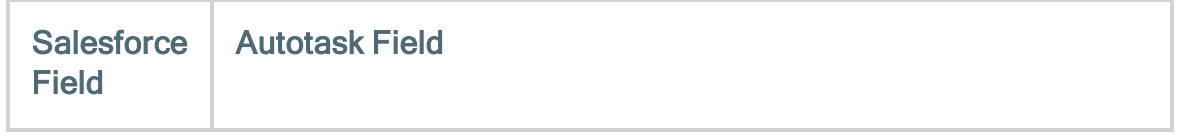

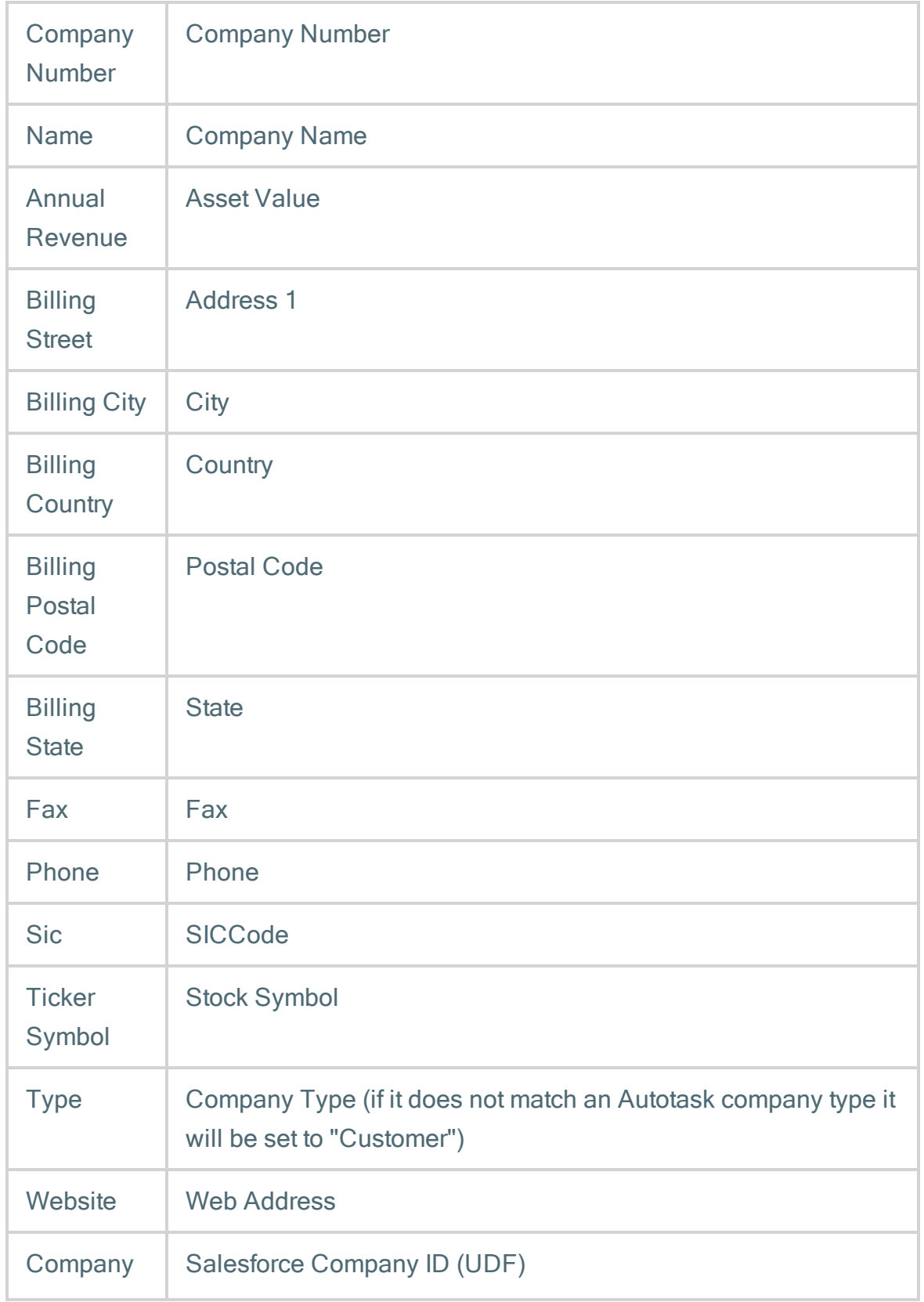

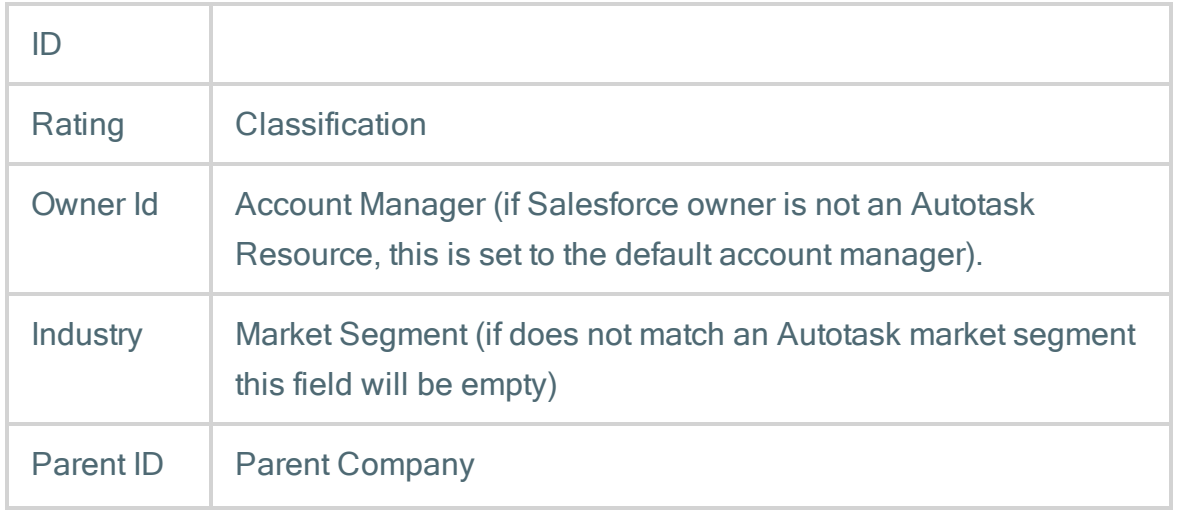